# **DATEV-Export von Buchungsdaten und Personenkonten**

Die DATEV-Schnittstelle ermöglicht den Export von Buchungsdaten und Personenkonten (Debitoren, Kreditoren). Die Exportschnittstelle ist konzipiert für den Export in das Programm 'DATEV Kanzlei Rechnungswesen'.

## **Voraussetzungen**

Stellen Sie vor dem Export sicher, dass folgende Voraussetzungen erfüllt sind:

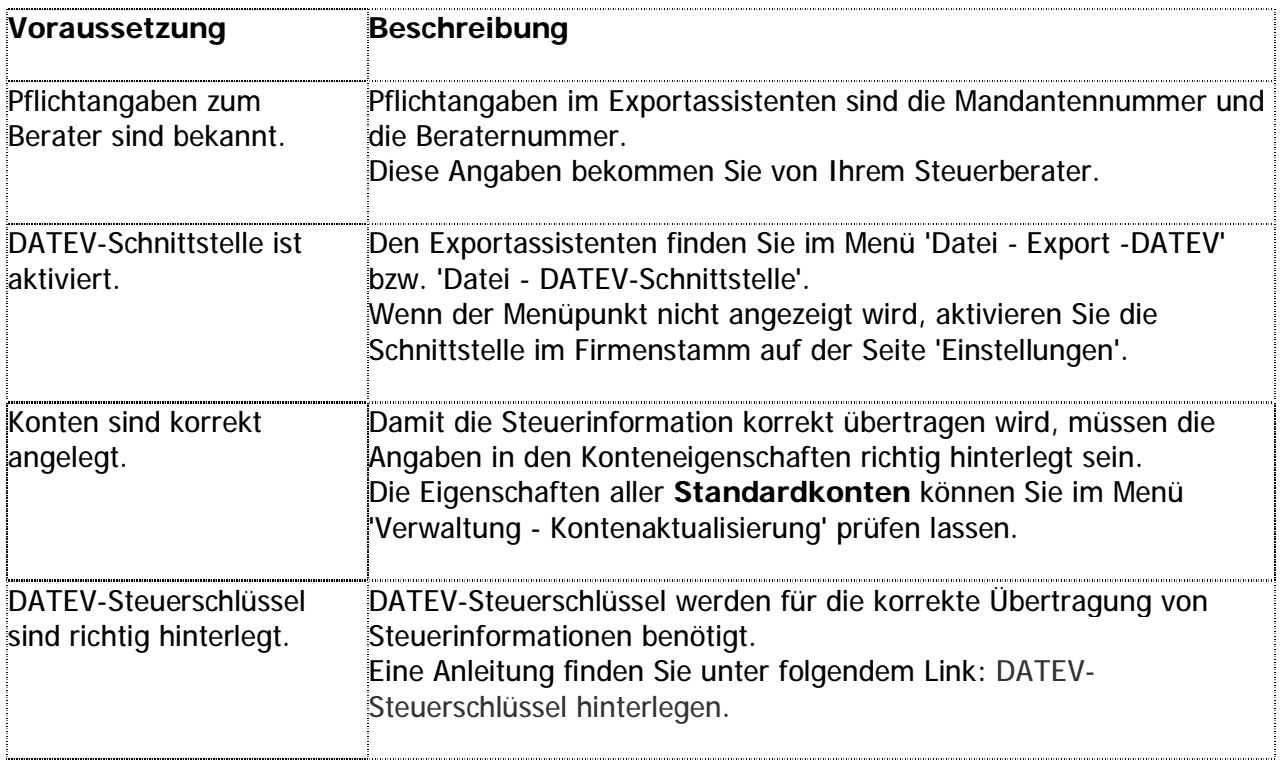

## **Buchungsdaten exportieren**

- 1. Öffnen Sie das Menü 'Datei Export DATEV'.
- 2. Auf der ersten Seite finden Sie Hinweise zum DATEV-Export.
- 3. Klicken Sie auf 'Weiter'.

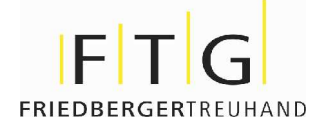

## **Auswahl**

- 1. Markieren Sie 'Buchungsdaten'.
- 2. Klicken Sie auf 'Durchsuchen'.
- 3. Wählen Sie das Export-Verzeichnis und bestätigen Sie mit 'OK'.
- 4. Klicken Sie auf 'Weiter'.

#### **DATEV-Angaben**

- 1. Aktivieren Sie 'DATEV-Format'.
- 2. Tragen Sie ggf. fehlende DATEV-Angaben ein.
- 3. Klicken Sie auf 'Weiter'.

#### **Einstellungen**

1. Wählen Sie das Selektionskriterium:

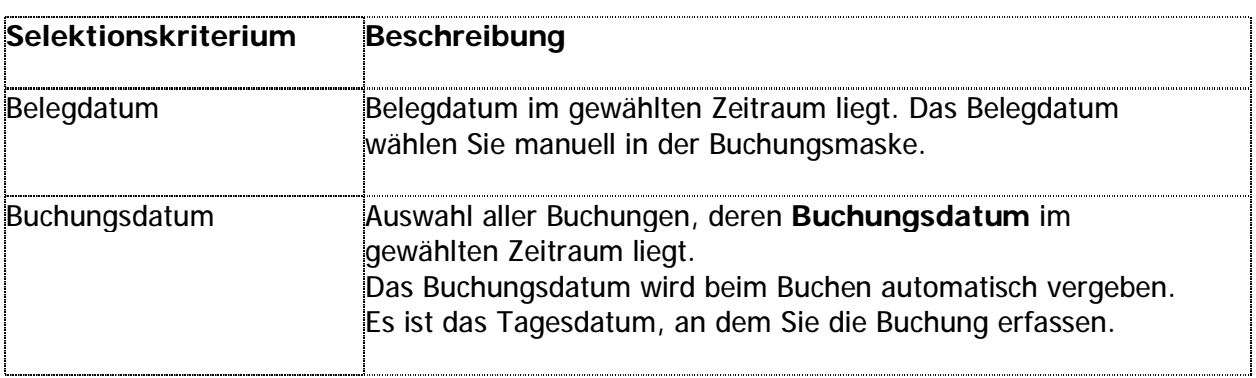

2. Wählen Sie den Zeitraum.

#### **Export-Daten**

- 1. Sie sehen die Übersicht der zu exportierenden Datensätze. In der Spalte 'Auswahl' können Sie einzelne Datensätze vom Export ausnehmen oder zum Export hinzufügen.
- 2. Um den Export zu starten, klicken Sie auf 'Fertigstellen'.
- 3. Im Speicherdialog übernehmen Sie den Dateityp **\*.csv** unverändert.
- 4. Der vorgeschlagene Dateiname enthält Informationen (Datum, Uhrzeit) zur Exportdatei. Beispiel: EXTF\_Buchungsstapel\_20150226\_135776
- 5. Klicken Sie auf 'Speichern'.
- 6. Eine Meldung zeigt die Anzahl der exportierten Datensätze.
- 7. Klicken Sie auf 'OK'.
- 8. Um ein Protokoll zu drucken, bestätigen Sie die Abfrage mit 'Ja'.

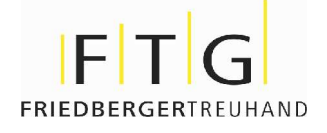

## **Personenkonten exportieren**

- 1. Öffnen Sie das Menü 'Datei Export DATEV'.
- 2. Auf der ersten Seite finden Sie Hinweise zum DATEV-Export.
- 3. Klicken Sie auf 'Weiter'.

#### **Auswahl**

1. Markieren Sie 'Kontendaten Kunden und Lieferanten'.

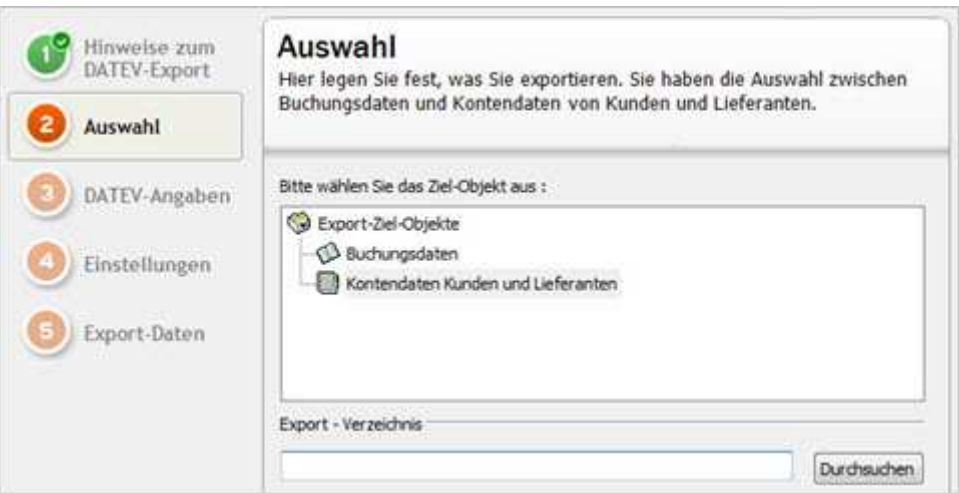

- 2. Um das Export-Verzeichnis festzulegen, klicken Sie auf 'Durchsuchen'.
- 3. Wählen Sie das Export-Verzeichnis und bestätigen Sie mit 'OK'.
- 4. Klicken Sie auf 'Weiter'.

#### **DATEV-Angaben**

- 1. Aktivieren Sie 'DATEV-Format (ASCII csv)'.
- 2. Tragen Sie ggf. fehlende DATEV-Angaben ein.
- 3. Wenn Sie die DATEV-Kontenzuordnung eingerichtet haben und verwenden wollen, setzen Sie den Haken bei 'DATEV-Kontenzuordnung berücksichtigen'.
- 4. Klicken Sie auf 'Weiter'.

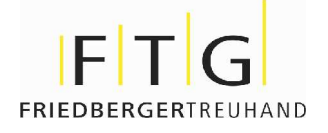

#### **Einstellungen**

- 1. Als Selektionskriterium ist 'Konto' eingestellt.
- 2. Tragen Sie Kontonummern ein oder wählen Sie die Konten über das Kontenplansymbol.

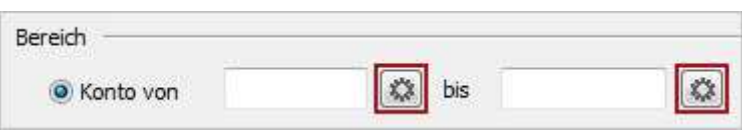

3. Klicken Sie auf 'Weiter'.

## **Export-Daten**

- 1. Sie sehen die Übersicht der zu exportierenden Datensätze. In der Spalte 'Auswahl' können Sie einzelne Datensätze vom Export ausnehmen oder zum Export hinzufügen.
- 2. Um den Export zu starten, klicken Sie auf 'Fertigstellen'.
- 3. Im Speicherdialog übernehmen Sie den Dateityp **\*.csv** unverändert.
- 4. Der vorgeschlagene Dateiname enthält Informationen (Datum, Uhrzeit) zur Exportdatei. Beispiel: EXTF\_GP\_Stamm\_20150226\_135776
- 5. Klicken Sie auf 'Speichern'.
- 6. Eine Meldung zeigt die Anzahl der exportierten Datensätze.
- 7. Klicken Sie auf 'OK'.
- 8. Um ein Protokoll zu drucken, bestätigen Sie die Abfrage mit 'Ja'.

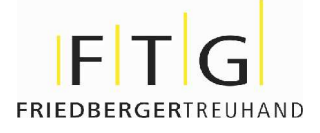